## R O D O L P H

## Improving the Website Experience:

- This site was tested on Firefox 3.x, Chrome, Safari, and Internet Explorer 7 & 8. Please email <u>webmaster@rodolph.com</u> should you incur any problems. Include the name of the browser that you were using and the version of Internet Explorer that you had difficulties with.
- You can expand the size of your usable screen:
  - If using Internet Explorer, Google Chrome or Firefox on a Windows operating system, press F11 to operate in full-screen mode.
  - If using Firefox on a Mac operating system, press Shift+CMD+F
- Users with larger or smaller monitors can use their browser's zoom function to make better use of their screen space or reduce the need for scrolling.
  - Hold the control key and press +/- to increase or decrease the size of our website on your screen.

## Helpful Hints – Video Presentation 🏾 🍟

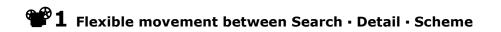

- **SEARCH** allows you to filter and refine your selection.
- Use **FAVORITES** section on the right to store your selections while browsing.
- Drag & Drop feature, click and hold to select a fabric, DRAG to Favorites or Projects. When background is highlighted in black, DROP fabrics.
- **DETAIL** offers additional Color options, Zoom view, Technical information. Double click on any thumbnail in Search, Favorites, Projects, or on the Color Bar.

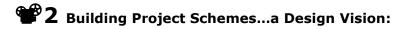

- Scheme tab allows you to add color coordinates to a Project Story Board.
- **Click on Projects**...Edit located at the upper right column. Ten projects with 10 schemes each are made available to you upon registering.
- Once logged in, you may store your projects to a password protected site.
- Draw from the Color Bar, Favorites, or other Projects to create your "Storyboard Inspiration" using **Drag and Drop**.
- Fabrics can be rearranged, reduced or rotated, referred to as RR for railroaded. You may add notes to specify use of a fabric.
- Double click on any thumbnail and you will be directed to the Detail Tab with other color options to select from. From here you'll have the option to print these details for your personal records.
- Return to Search Detail Scheme, using the tabs at the top. Your last position will be retained until your return. There is no need to use the back button.

## **3** Design Professionals can create interactive correspondence with our Representatives

- Email an inquiry, stock check or sample request from a Project scheme. Your inquiries and sample requests will be linked to our designated Representative or Authorized Dealer.
- If you have sample requests from different schemes, you can consolidate these into one Scheme titled "Samples Requests".
- All answers and sample confirmations will be sent to your Message center located under Profile.
- Upon completing the registration process all active sample requests are shipped within 48 hours, and will arrive within 3 business days.
- All requests for special priced fabrics will go directly to RODOLPH. Add one additional business day for delivery.

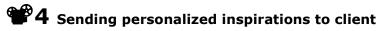

- Click the envelope icon on the project bar to "share your Project schemes". Personalize your presentation by adding a header that can include your name, company name, and address, leaving fabric or scheme-specific comments for your client, or displaying the fabric pricing.
- When completed, the presentation can be downloaded and printed as a PDF.
- If you wish to show your presentation to your client in realtime, you can utilize a virtual meeting tool such as "GotoMeeting", available under RESOURCES.